# Introduction to MS Dynamics NAV IX. (Transfers Orders)

Ing.J.Skorkovský,CSc.

MASARYK UNIVERSITY BRNO, Czech Republic
Faculty of economics and business administration
Department of corporate economy

## Layout of the show

- First set of slides are showing basic logic
- For the first part of the show classic NAV 2009 is used
- At the end Transfer order is concisely presented in new 3-tier ERP system MS Dynamics NAV 2016W1

#### **Transfers and locations**

#### Benefits

- Direct control of transfers : where (locations )do we have what (items) at any moment..
- Responsibility of workers in warehouse (Pickers and Pullers)
- Responsibility of drivers
- Setup enables item tracking (batches, lots)
- Better calculation of transport times due to specification of inbound and outbound handling times as well as time of delivery depending on setup of shipping agent services

## Locations and bins I.

Storage hall (Location)

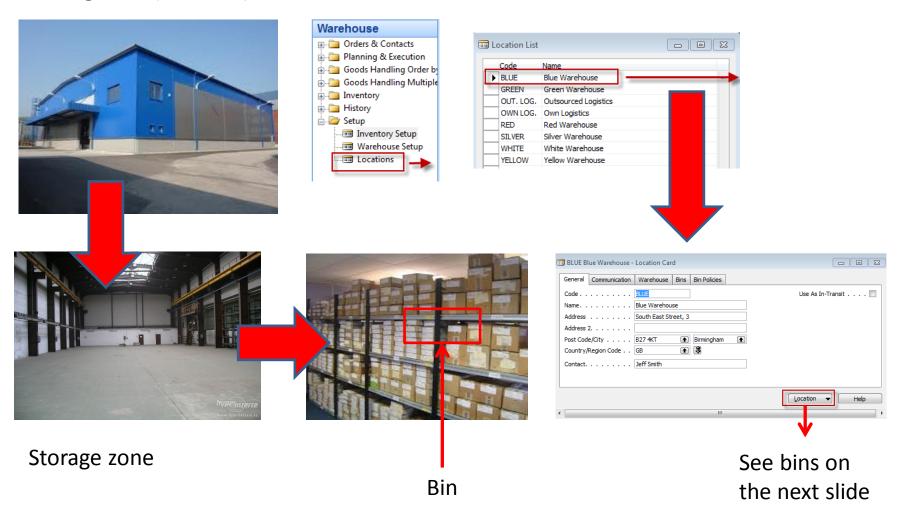

## Location White and its bins

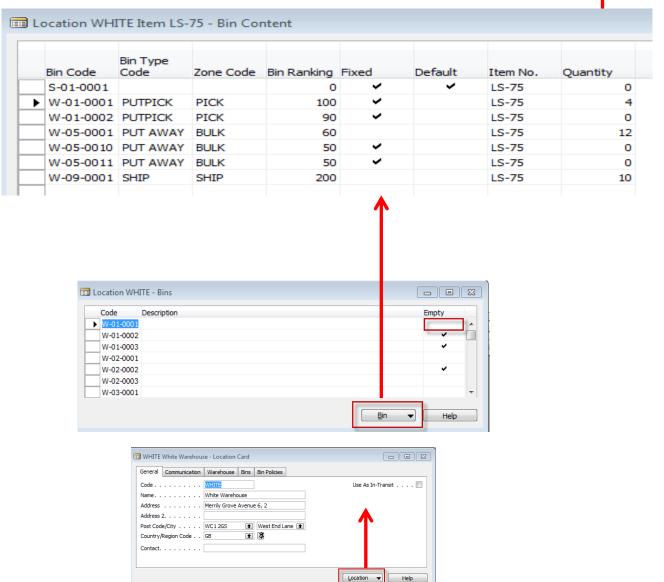

## Basic warehouse movements

Put-away

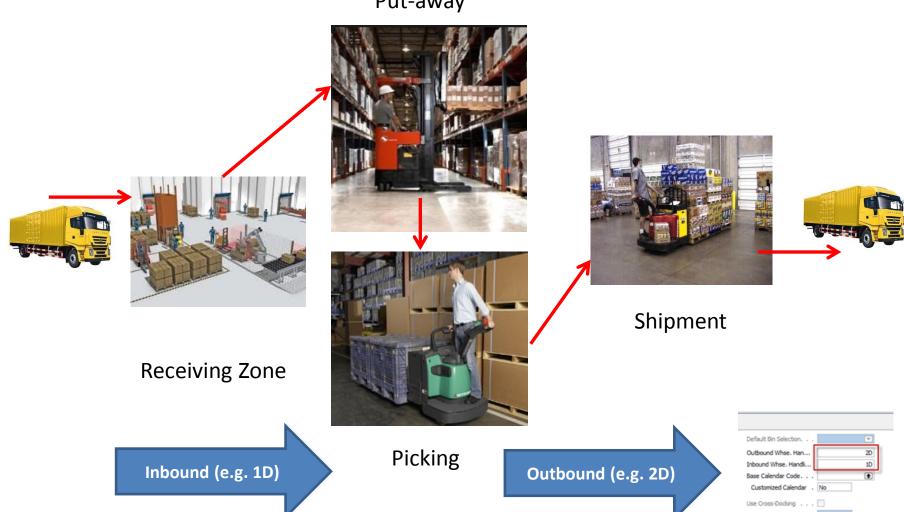

## Locations and basic setup shipment

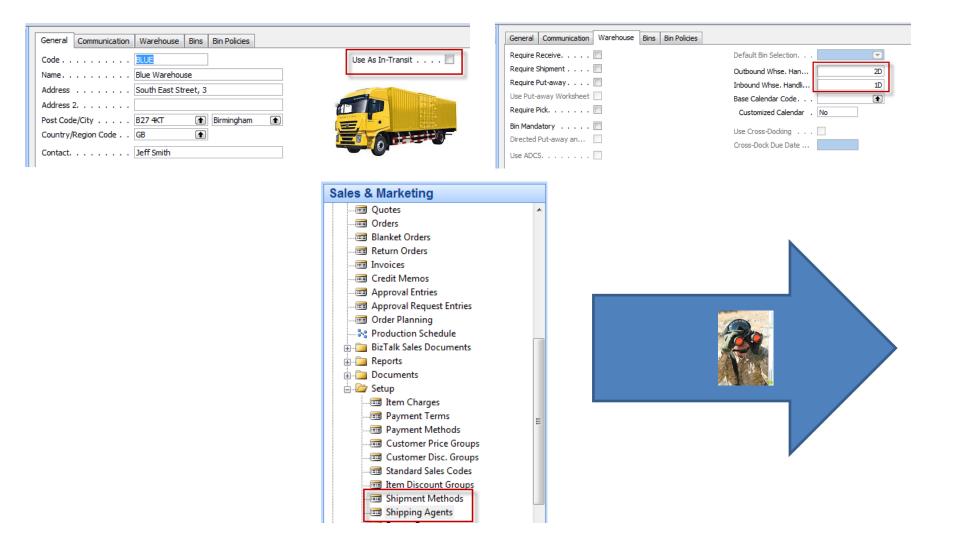

## Setup shipment (either from Customer Card, Tab=Shipping or from Sales and Marketing Setup )

#### **Shipment methods**

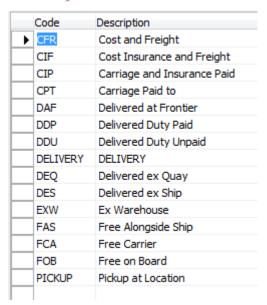

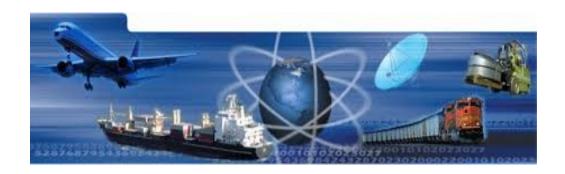

#### **Shipment agents**

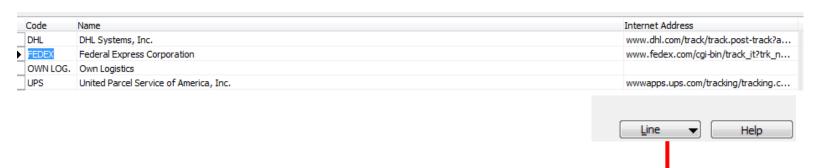

## Agent services and Transfer routes

| Code     | Description       | Agent services | 2  | Base Calendar<br>Code | Customized<br>Calendar |
|----------|-------------------|----------------|----|-----------------------|------------------------|
| NEXT DAY | Next day delivery |                | 1D |                       | No                     |
| STANDARD | Standard delivery |                | 2D |                       | No                     |

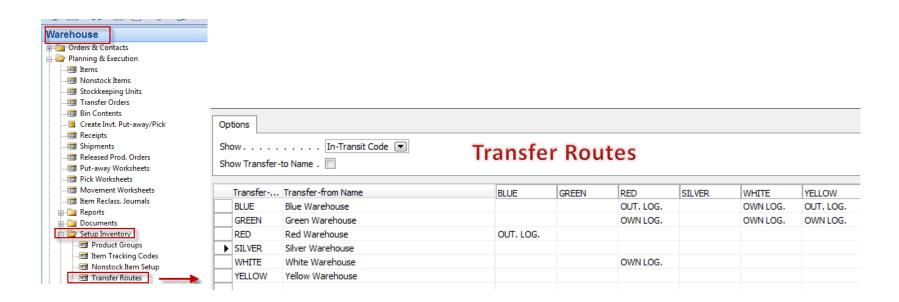

## Transfer order

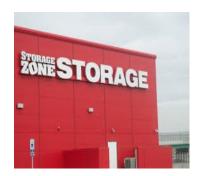

**Red Location** 

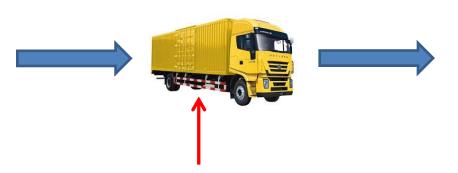

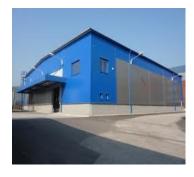

**Blue Location** 

| General Invoicing    | Replenishment | Planning Fo    | oreign Trade | Item Tracking | E-Commerce    | Warehouse       |
|----------------------|---------------|----------------|--------------|---------------|---------------|-----------------|
| No                   | 1906-S        | 🥒              |              | Search Des    | cription      | ATHENS MOBILE . |
| Description          | ATHENS Mo     | obile Pedestal |              | Inventory.    |               | 2               |
| Base Unit of Measure | PCS           | •              |              | Qty. on Pu    | rch. Order    |                 |
| Bill of Materials    |               |                |              | Qty. on Pro   | od. Order     |                 |
| Shelf No             | D4            |                |              | Qty. on Co    | mponent Lines |                 |
| Automatic Ext. Texts | 🔳             |                |              | Qty. on Sa    | les Order     |                 |
| Created From Nonsto  | oc            |                |              | Qty. on Se    | rvice Order   |                 |
| Item Category Code   |               | •              |              | Service Ite   | m Group       |                 |
| Product Group Code   |               | •              |              | Blocked       |               |                 |
|                      |               |                |              | Last Date N   | Modified      | 11.12.          |
|                      |               |                |              |               |               |                 |

## Item by Location (from button Item)

| otions       |                                |      |       |     |        |       |        |
|--------------|--------------------------------|------|-------|-----|--------|-------|--------|
|              |                                |      |       |     |        |       |        |
| now Items in | Transit                        |      |       |     |        |       |        |
| now Column   | Name 🔲                         |      |       |     |        |       |        |
|              |                                |      |       |     |        |       |        |
| No.          | Description                    | BLUE | GREEN | RED | SILVER | WHITE | YELLOW |
| Z100         | Lever                          | 0    | 0     | 2   | 0      | 0     | 0      |
| 1896-S       | ATHENS Desk                    | 2    | 49    | 11  | 0      | 12    | 160    |
| 1900-S       | PARIS Guest Chair, black       | 52   | 41    | 46  | 0      | 0     | 160    |
| 1906-S       | ATHENS Mobile Pedestal         | 70   | 88    | 56  | 0      | 0     | 0      |
| 1908-S       | LONDON Swivel Chair, blue      | 234  | 57    | 14  | 0      | 0     | 0      |
| 1920-S       | ANTWERP Conference Table       | 31   | 65    | 10  | 0      | 7     | 0      |
| 1924-W       | CHAMONIX Base Storage Unit     | 1    | 8     | 2   | 0      | 0     | 15     |
| 1928-S       | AMSTERDAM Lamp                 | 149  | -19   | 55  | 0      | 0     | 97     |
| 1928-W       | ST.MORITZ Storage Unit/Drawers | 4    | 23    | -1  | 0      | 0     | 41     |
| 1936-S       | BERLIN Guest Chair, yellow     | 46   | 46    | 50  | 0      | 0     | 0      |
| 1952-W       | OSLO Storage Unit/Shelf        | 9    | -1    | 7   | 0      | 0     | 0      |
| 1960-S       | ROME Guest Chair, green        | 145  | 0     | 24  | 0      | 0     | 0      |
| 1964-S       | TOKYO Guest Chair, blue        | 58   | 60    | 29  | 0      | 0     | 0      |
| 1964-W       | INNSBRUCK Storage Unit/G.Door  | 16   | 27    | -2  | 0      | 0     | 8      |
| 1968-S       | MEXICO Swivel Chair, black     | 235  | 14    | 15  | 0      | 0     | 0      |
| 1968-W       | GRENOBLE Whiteboard, red       | 0    | 4     | 4   | 0      | 0     | 10     |
| 1972-S       | MUNICH Swivel Chair, yellow    | 35   | -1    | -4  | 0      | 0     | 90     |

## Transfer Order

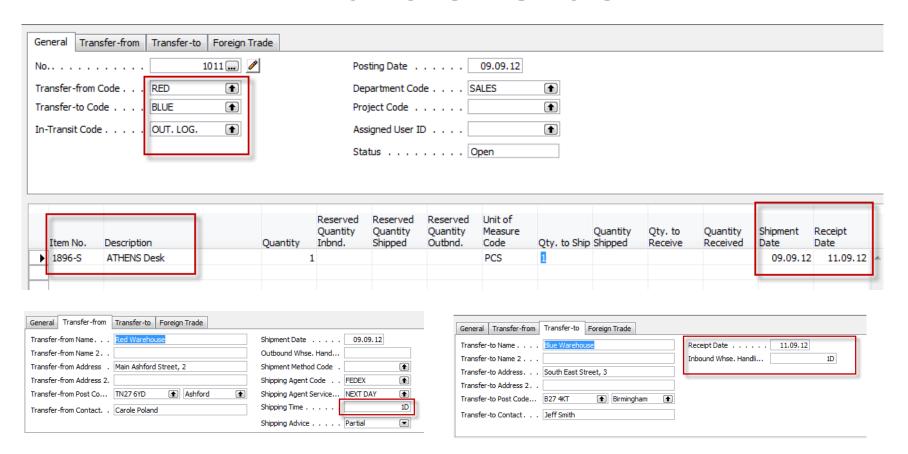

Next day (1 D) + Inbound Whse.Handling Time (1D) = 2D - 9.9.12 + 2D = 11.9.2012

## Posting TO (2 times F9)

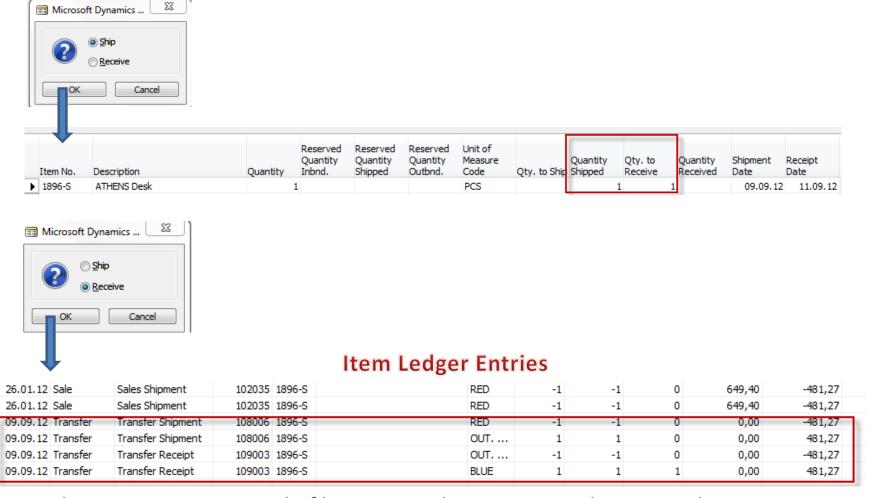

The time is same instead of having two dates 9.9.12 and 11.9.12. The reason is as follows: both movement were posted at same date!!

## Transfer by use of Item Reclass. Journal

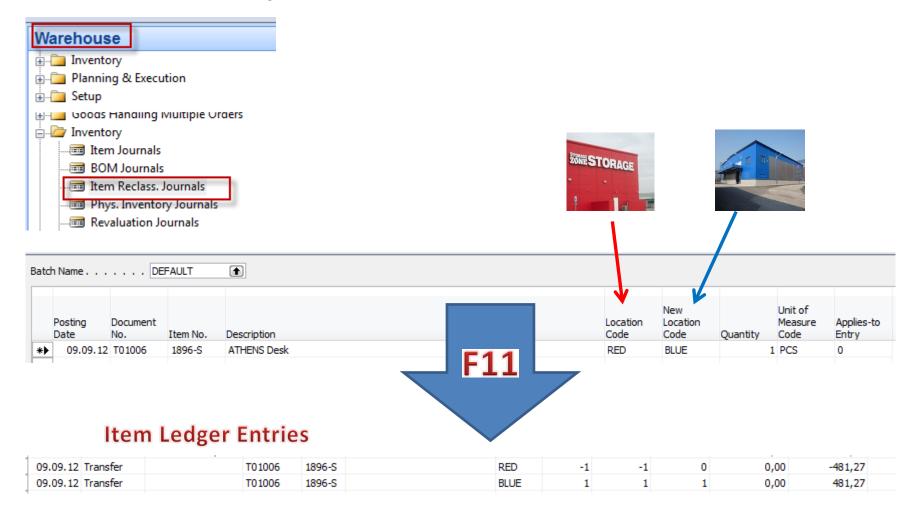

## Transfer Order in NAV 2016W1

 Go to the searching window and find a string Transfer Orders

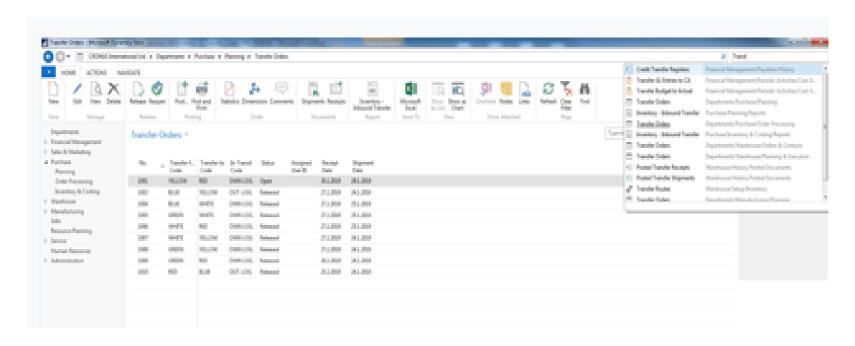

## List of Transfer Orders

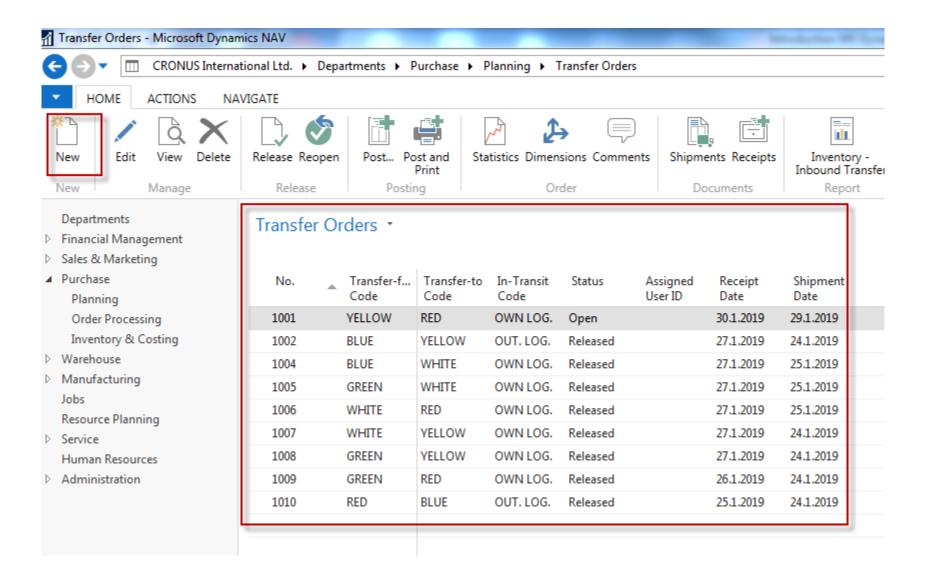

## Using icon New and Enter key...

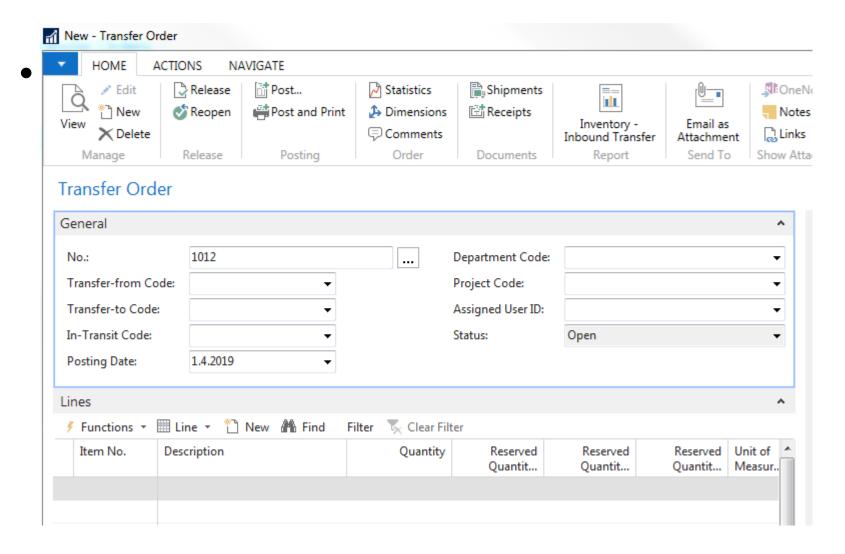

#### Enter Locations From (BLUE) and To (RED)

#### 1012

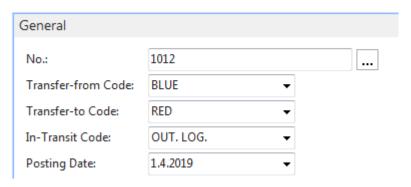

In transit code is automatically entered by system due to setup of Transfer Routes, which could be easily found by use of searching window

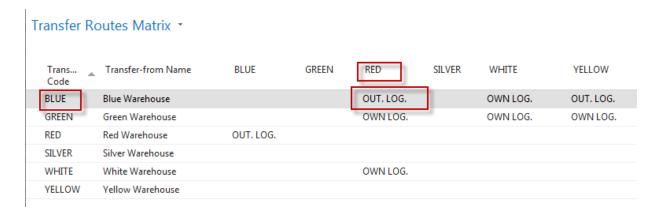

### See tabs Transfer from and Transfer to

- In order to see inbound and ourbound times
- In order to see Shipping time

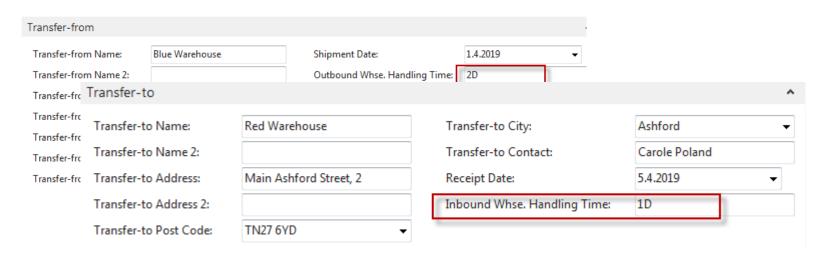

### Enter Data into TO lines

 Use 1936-S and 2 pcs and see Shipment Date and Receipt Date

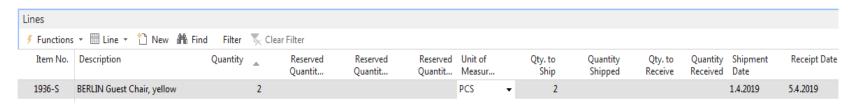

Use standard Post key F9 two times (from the location Blue to OUT.LOG and from OUT.Log to location Red. In between use icon (from list of items)

Item by Location and see by parameter items during shipment time

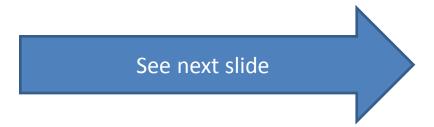

## Item by location

- a) Go to item in TO line
- b) Jump to list of items
- c) Icon Navigate
- d) Icon Item by Location
- e) Use filter Show items In transit and filter to this value (1936-S)
- f) Click on quantity (Calculated field) to se item ledger entries

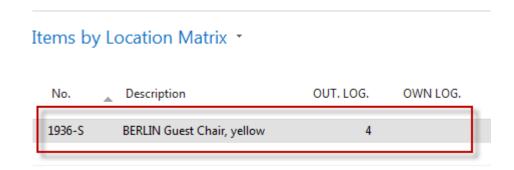

## Item ledger entries after TO si completely posted

| Item Ledger Entries • |                 |            |                  |                 |             | 01.04.19 | Postin      | Posting Date     |          | -   <b>T</b>         |                       |  |
|-----------------------|-----------------|------------|------------------|-----------------|-------------|----------|-------------|------------------|----------|----------------------|-----------------------|--|
|                       |                 |            |                  |                 |             |          |             |                  |          |                      | Filter: 1936-S        |  |
|                       | Posting<br>Date | Entry Type | Document<br>Type | Document<br>No. | Item<br>No. | *        | Description | Location<br>Code | Quantity | Invoiced<br>Quantity | Remaining<br>Quantity |  |
|                       | 1.4.2019        | Transfer   | Transfer S       | 108007          | 1936-S      |          |             | BLUE             | -2       | -2                   | 0                     |  |
|                       | 1.4.2019        | Transfer   | Transfer S       | 108007          | 1936-S      |          |             | OUT. LOG.        | 2        | 2                    | 0                     |  |
|                       | 1.4.2019        | Transfer   | Transfer R       | 109004          | 1936-S      |          |             | OUT. LOG.        | -2       | -2                   | 0                     |  |
|                       | 1.4.2019        | Transfer   | Transfer R       | 109004          | 1936-S      |          |             | RED              | 2        | 2                    | 2                     |  |

## End of the section IX.

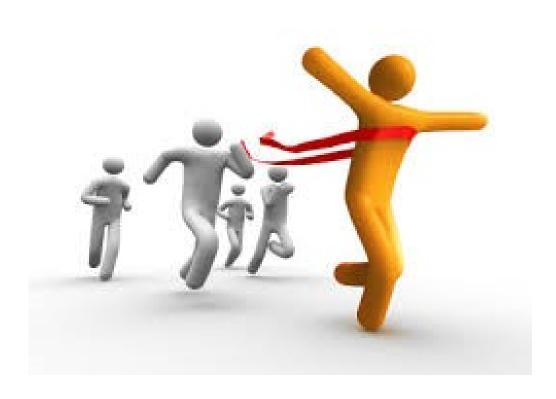